## オンライン診療時にカメラやマイクが起動しない場合の対応方法を教えてください

ビデオ通話を利用するには、ビデオ通話画面を開いているブラウザで、マイク・カメラへの アクセスが許可されている必要があります。

ビデオ通話用のURLにアクセスすると、「カメラとマイクを使用することを許可します か?」と表示されますので、"許可"を押してください。

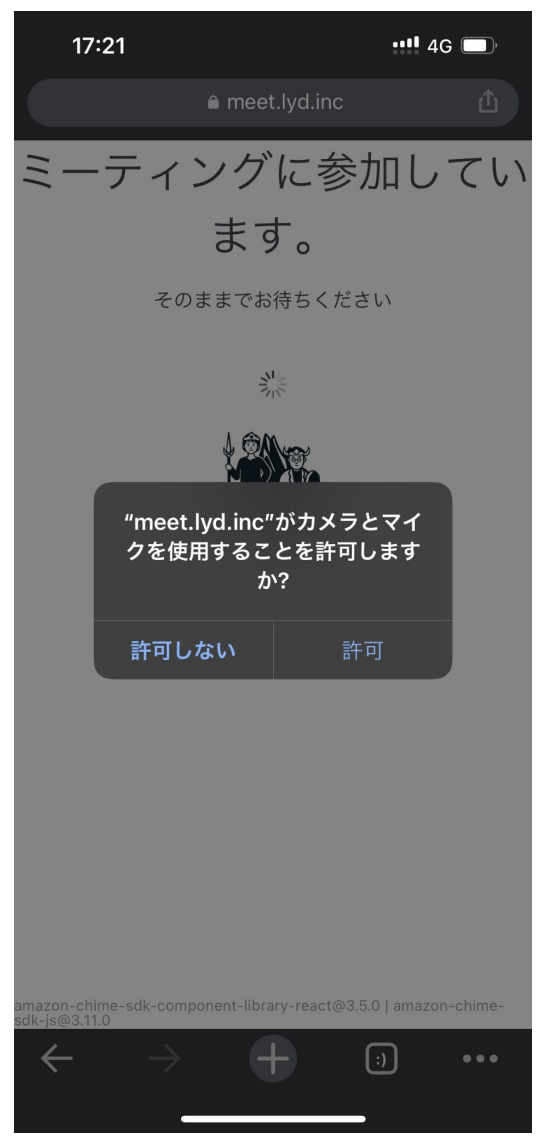

## <「権限エラー」が表示される場合>

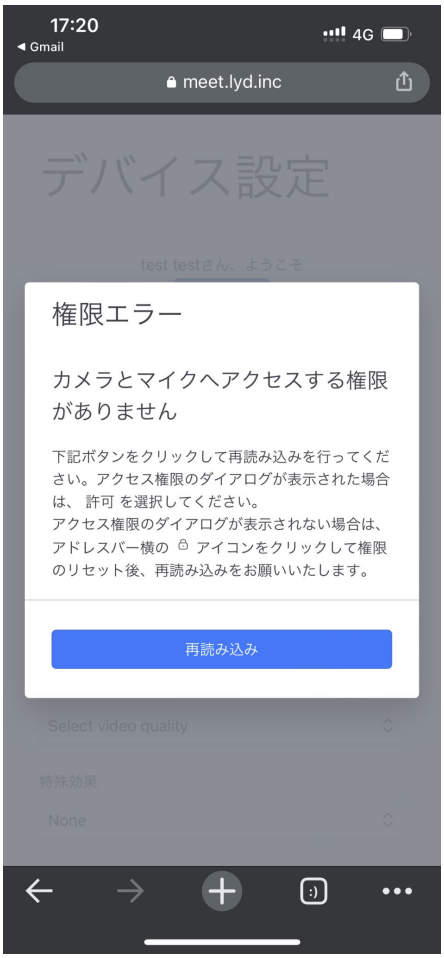

## ①iPhoneをご利用の場合

●Chromeをご利用の場合

「設定」アプリ>「プライバシー」を選択してください。

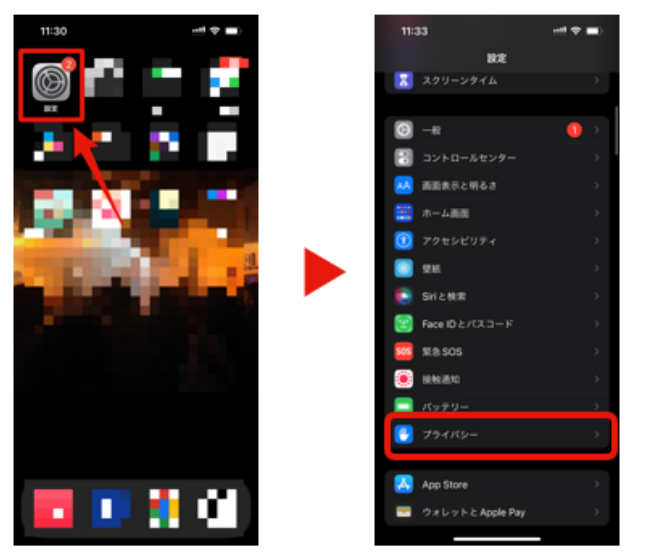

「プライバシー」ページ内の、「マイク」「カメラ」の設定を確認します。

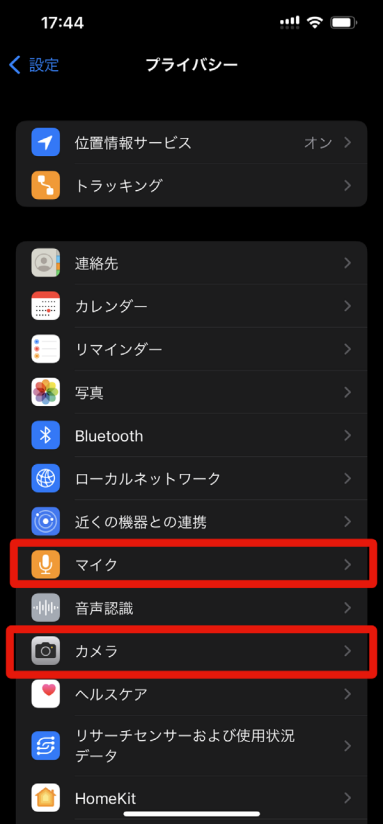

「マイク」「カメラ」それぞれの項目で、「Chrome」が有効(緑色)になるよう設定を変更 してください。

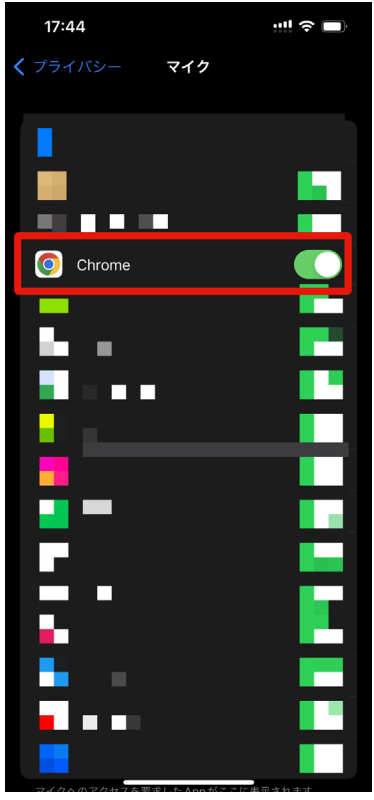

## ●Safariをご利用の場合

「設定」アプリ>「Safari」を選択してください。

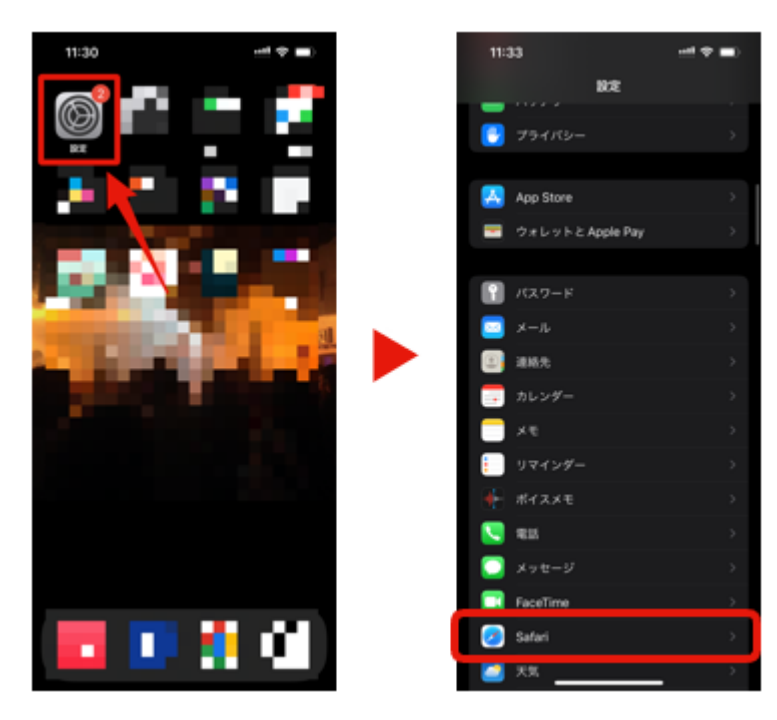

少し下にスクロールすると、「WEBサイトの設定」の項目があります。

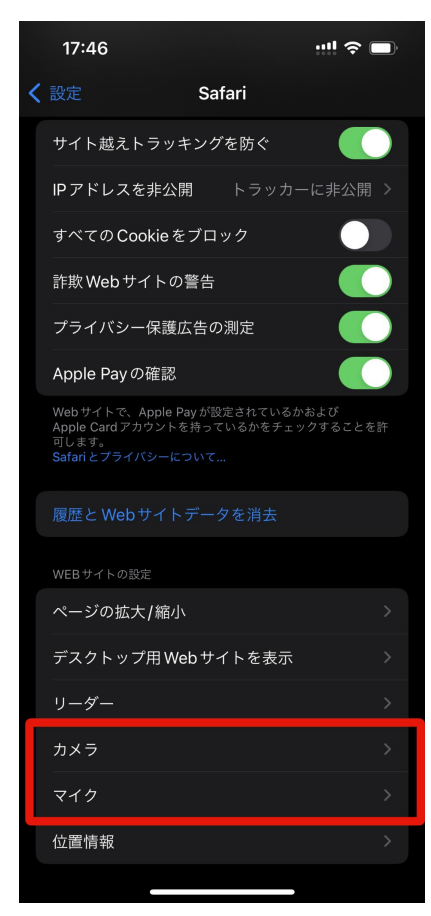

「確認」もしくは「許可」にチェックが付けてください。

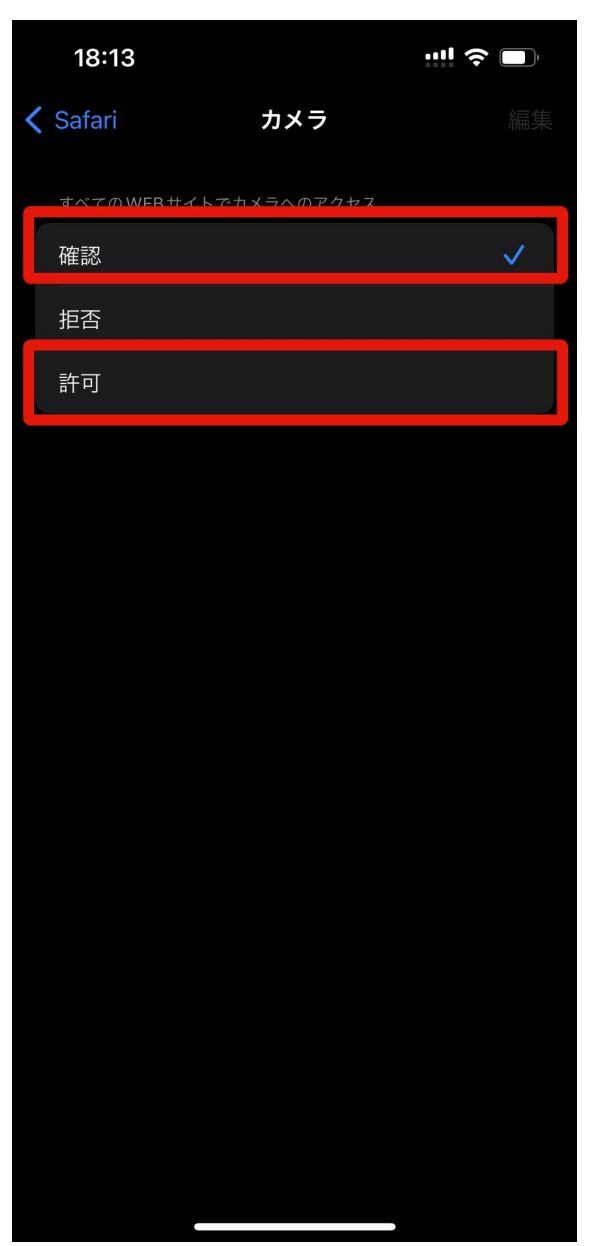

①Androidをご利用の場合(ご利用中の機種により操作方法が異なる可能性がございます)

●権限エラー表示画面の鍵マークから権限変更が可能な場合

画面上部の鍵マークをクリックし、すべての項目を有効に変更してください。その後画面の再 読み込みをお願いします。

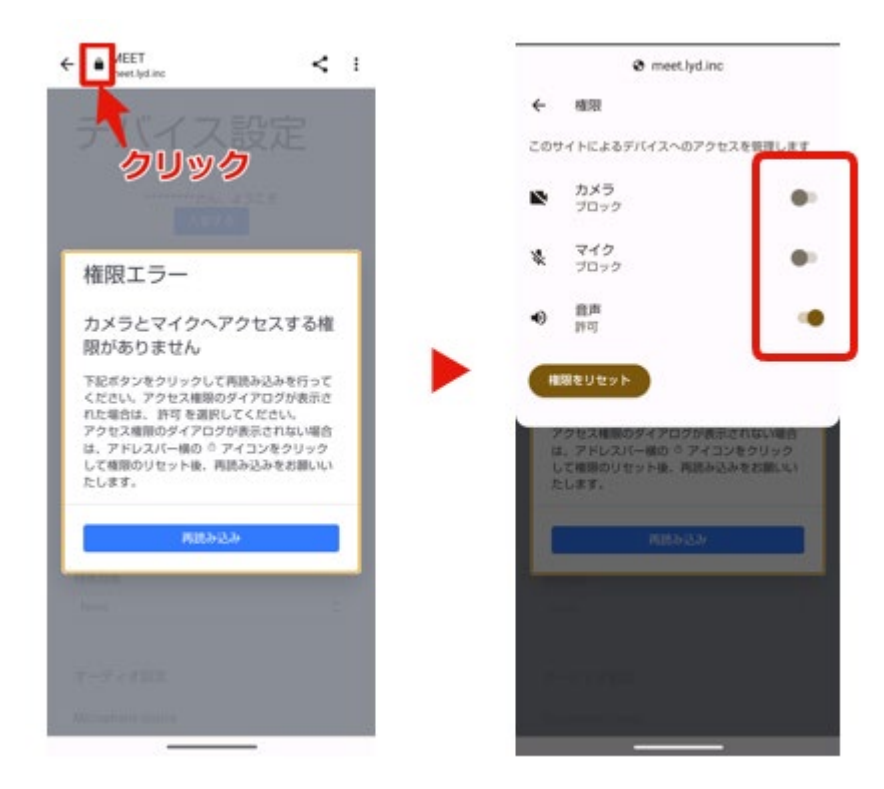

●上記鍵マークがクリック出来ない場合

「設定」>「プライバシー」を選択してください。

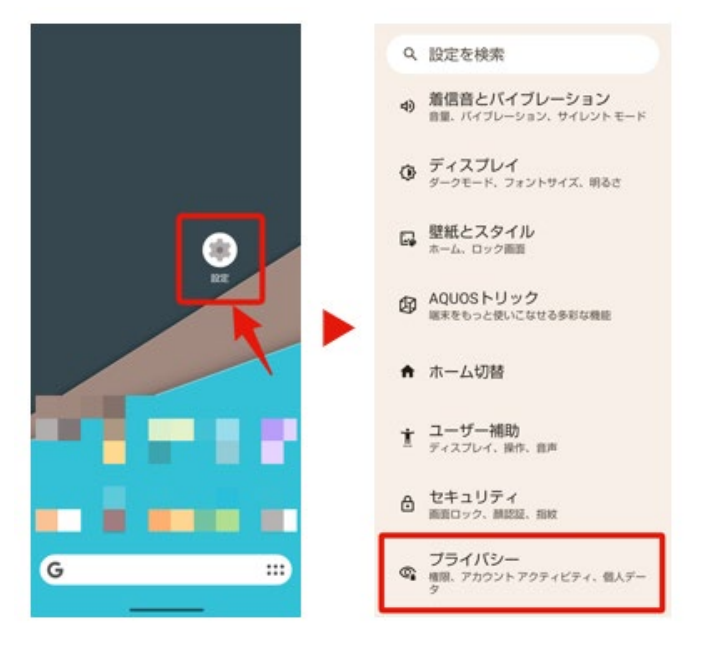

「プライバシー」内の「権限マネージャー」をクリックします。

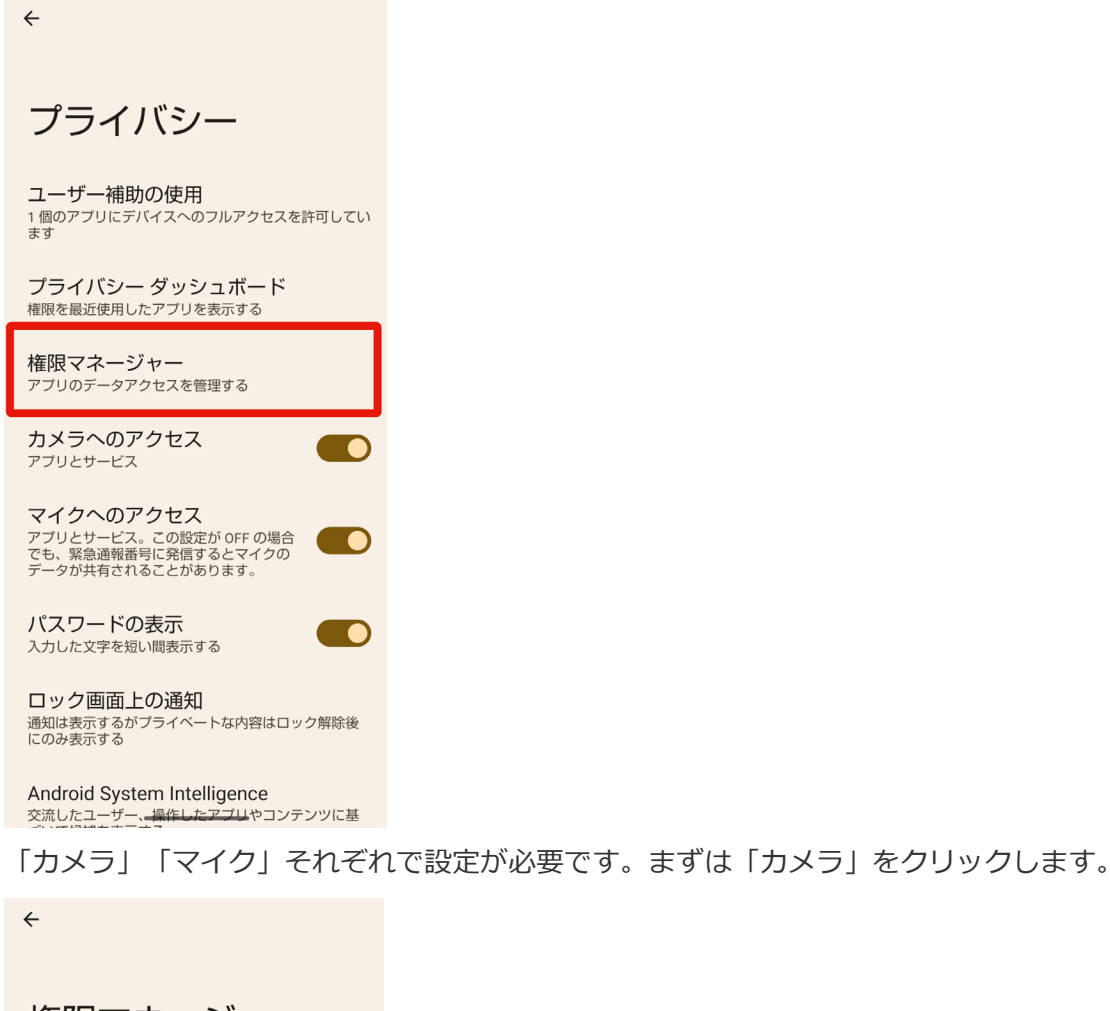

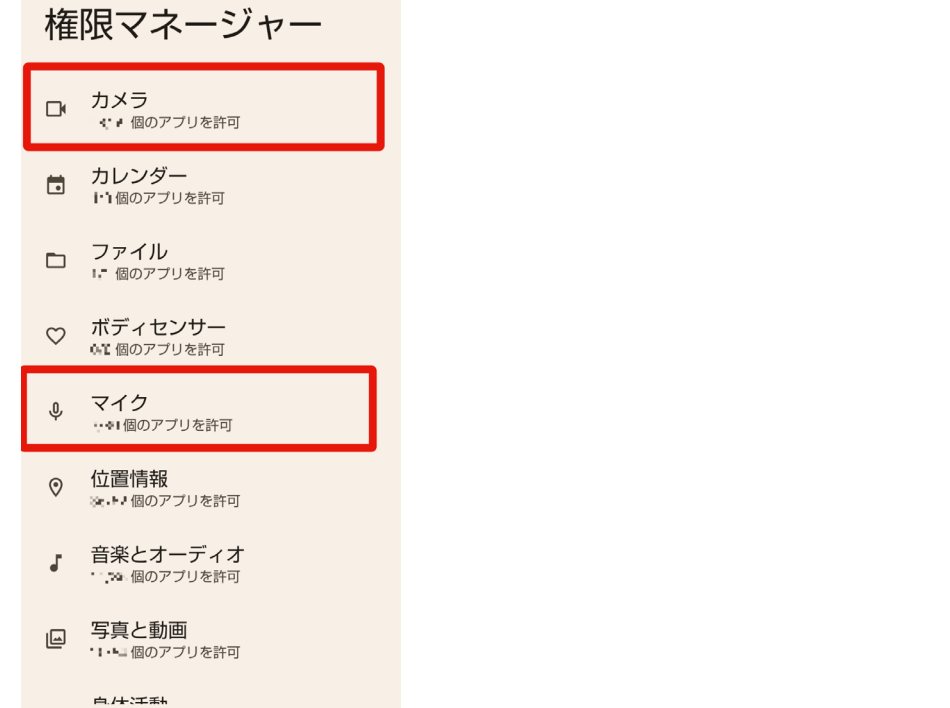

「Chrome」の設定を"常に許可"もしくは"使用中のみ許可"に変更してください。

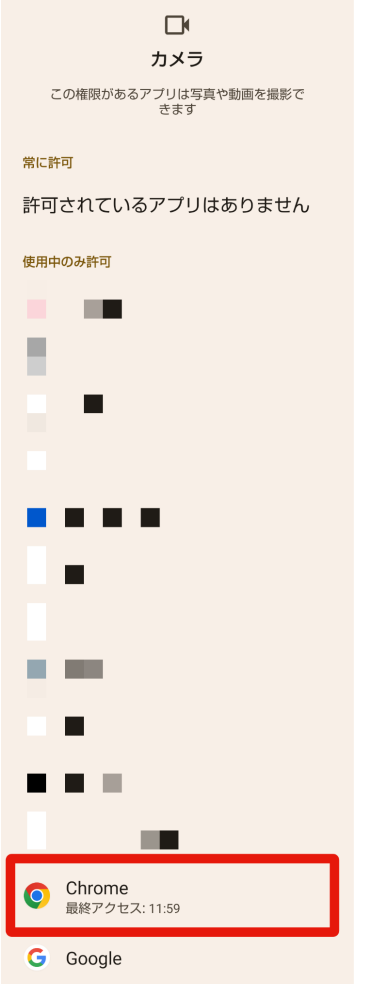

続けて「マイク」も同様に設定をお願いします。

上記設定が完了後、ビデオ通話URLに再度アクセスしてください。